Janitza E-Learning Portal

O

## Manual Events and Transients Export

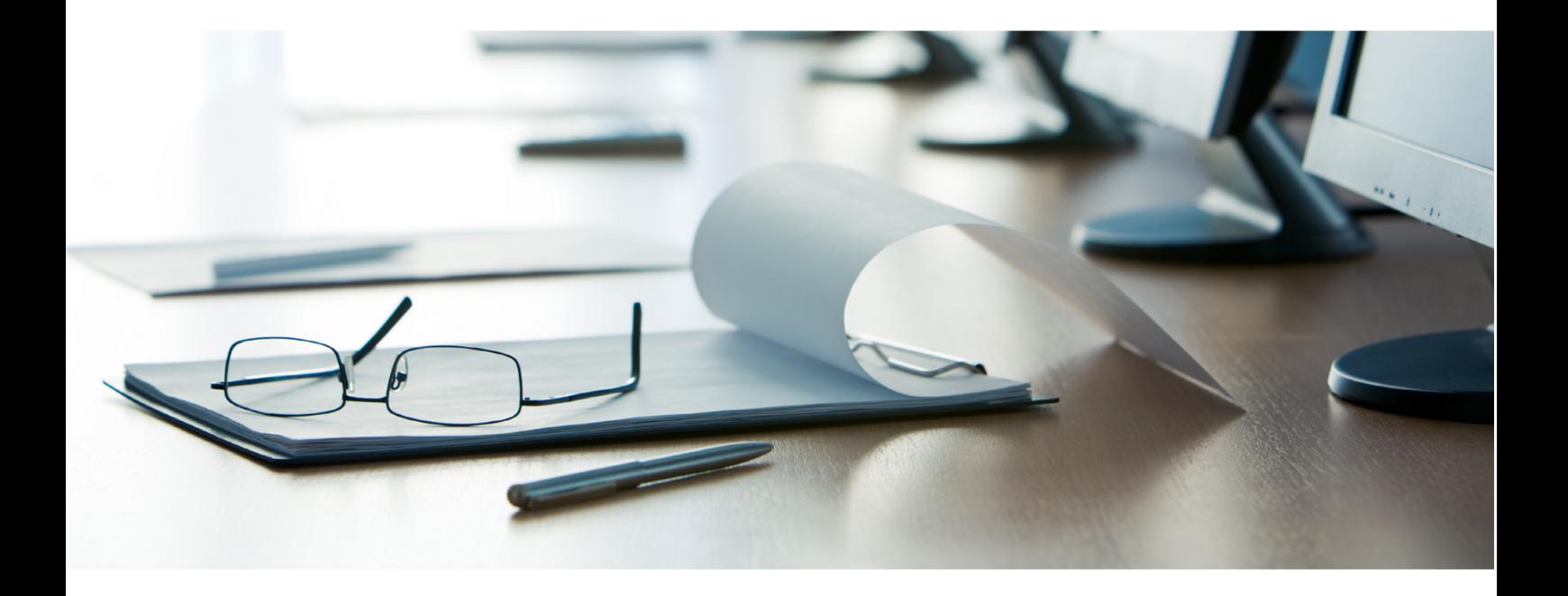

# **Janitza**®

### **Janitza**®

 $\overline{a}$ 

### **Table of Contents**

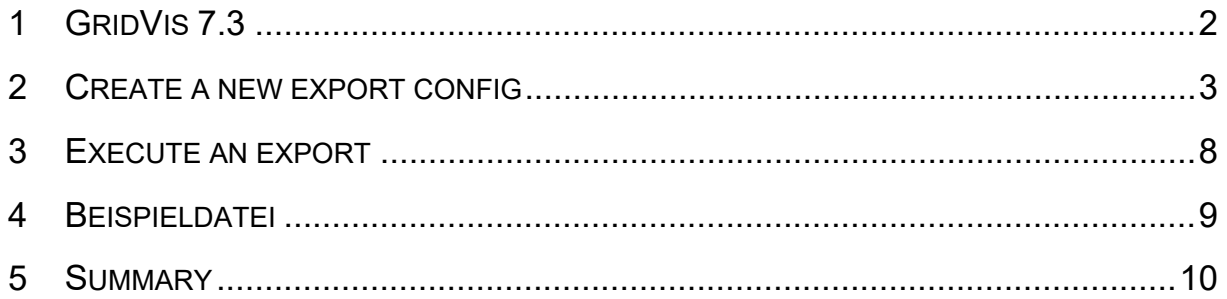

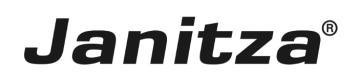

These instructions explain how to create an Events & Transients export in GridVis Desktop.

**Content** 

- Creating a new export
- Configuring the Events & Transients export
- **Executing the export**
- $\overline{\phantom{a}}$
- $\alpha$
- $\mathbf{r}$

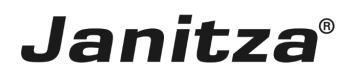

#### <span id="page-3-0"></span>**1 GridVis 7.3**

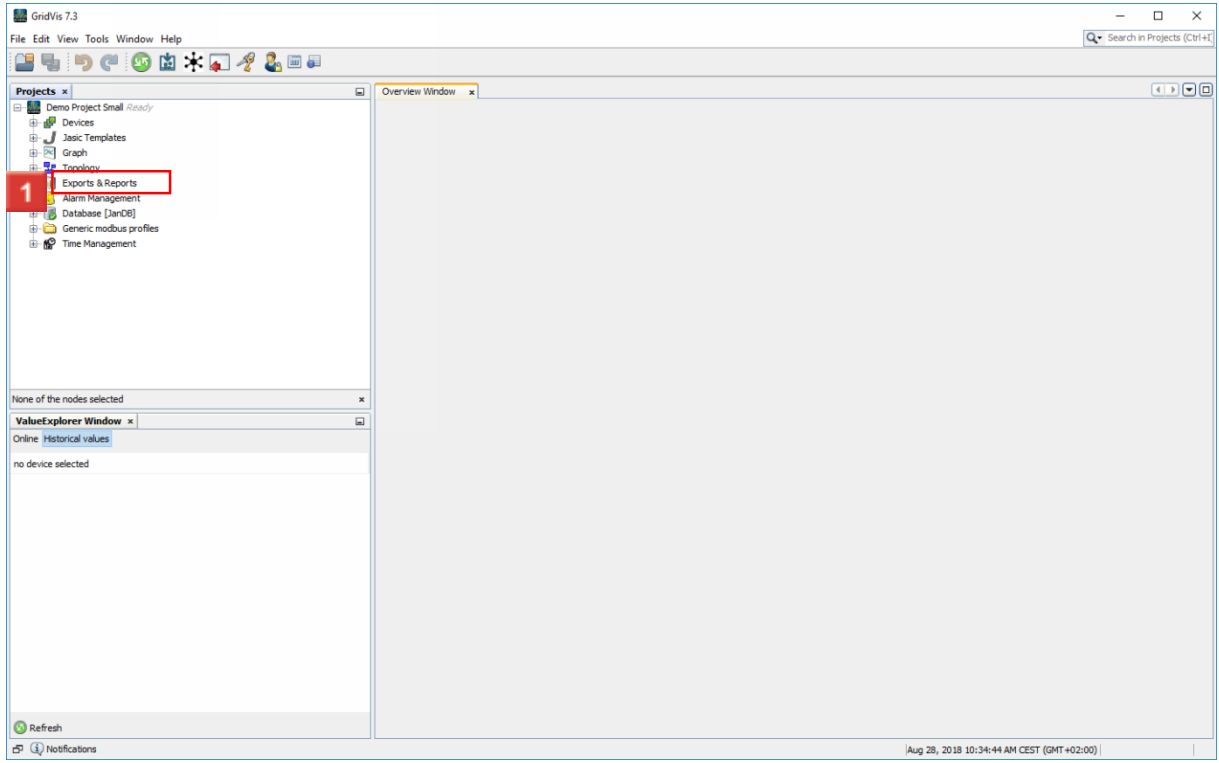

### Right-click the **Exports & Reports** tree item.

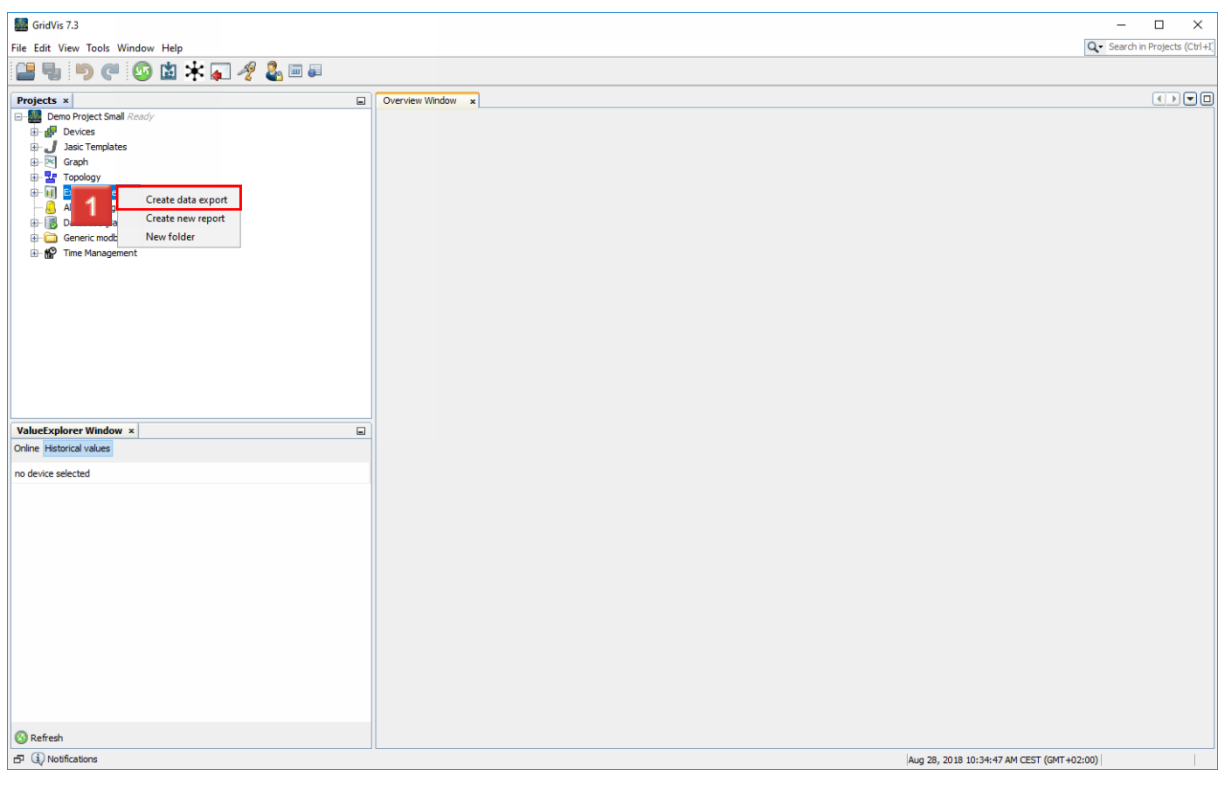

Click the **Create data export** menu item.

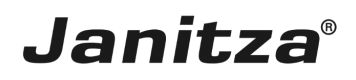

#### <span id="page-4-0"></span>**2 Create a new export config**

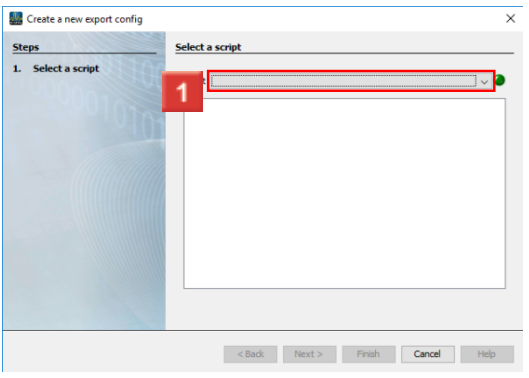

Click the **Script** dropdown button.

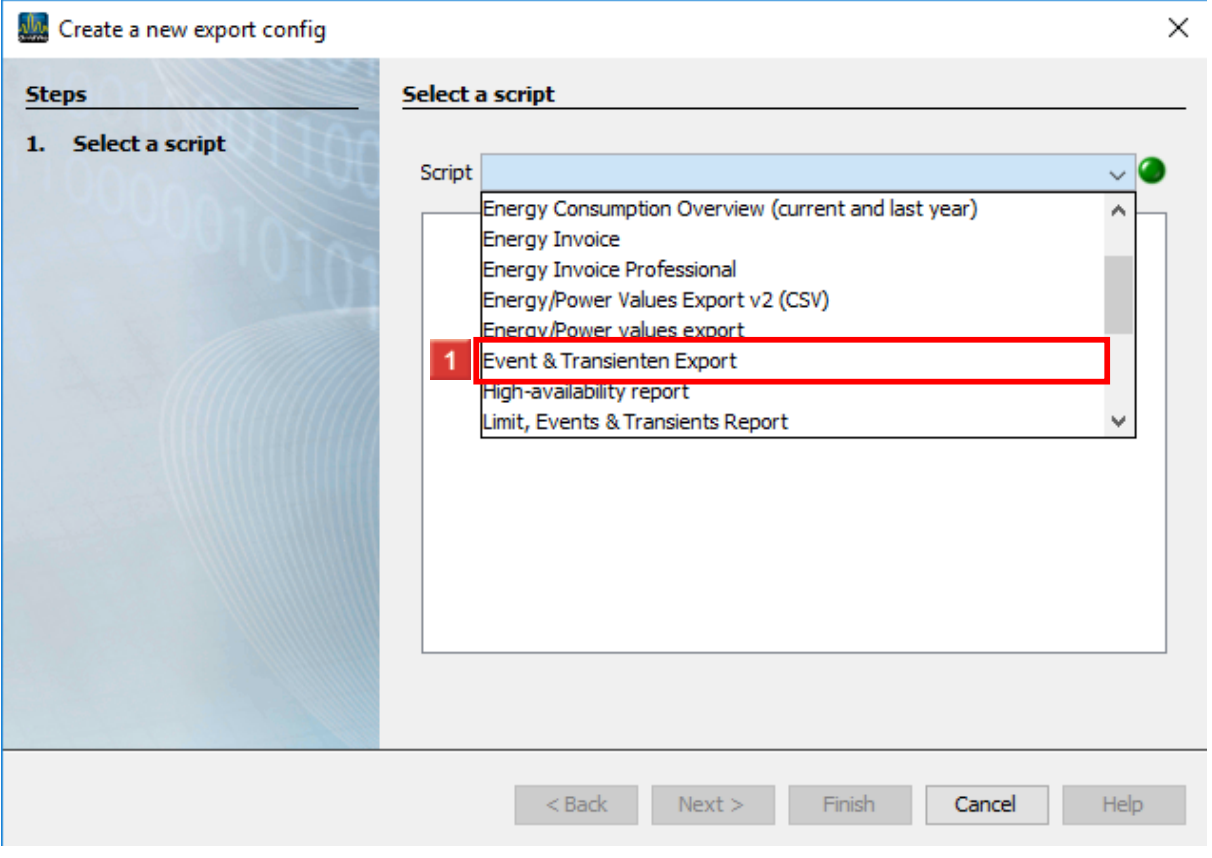

Click the **Events & Transienten Export** list item.

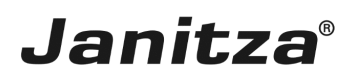

 $\overline{\phantom{a}}$ 

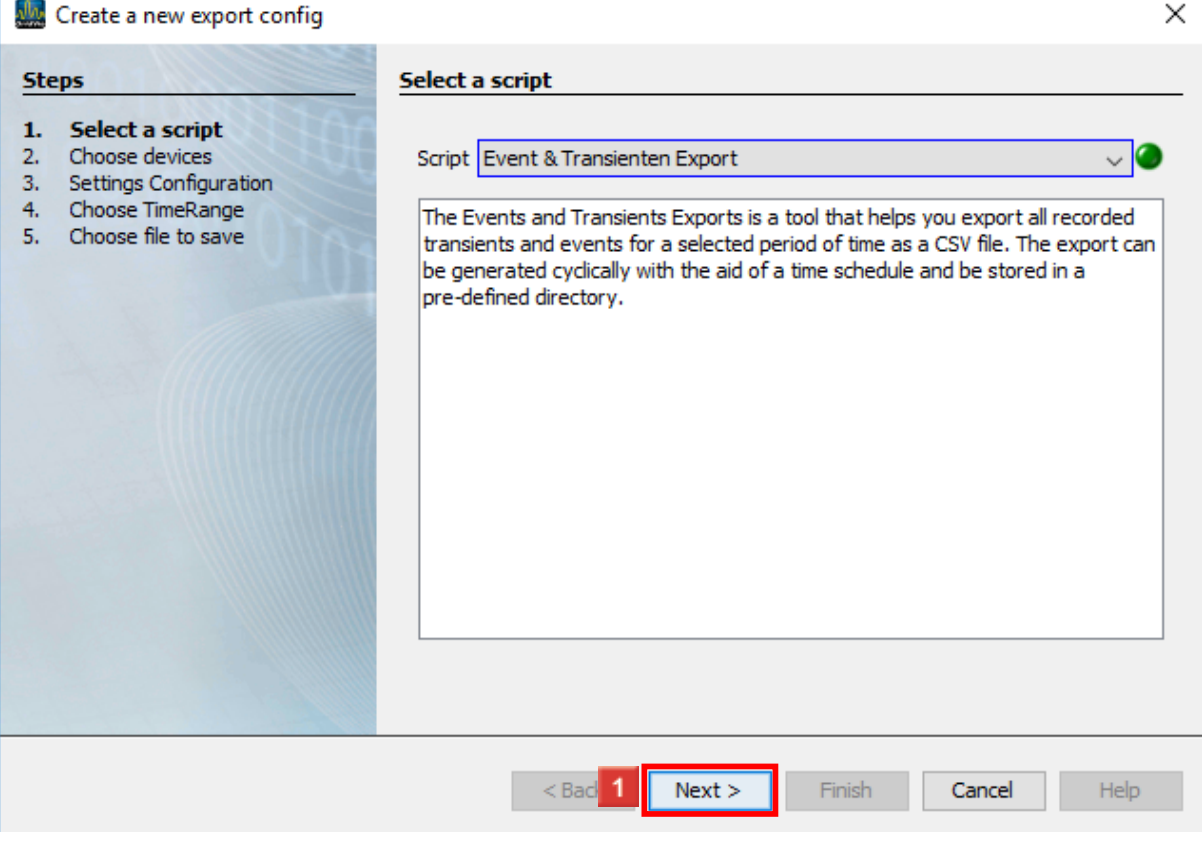

#### **1** Click the **Next** button.

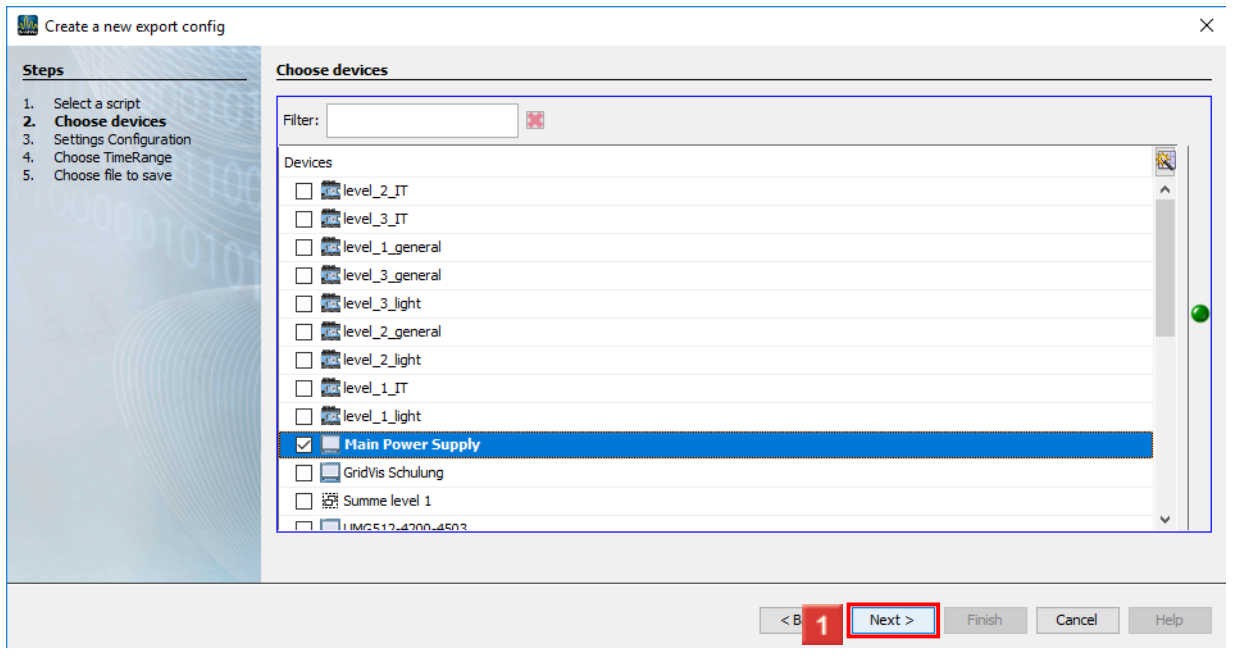

Here, you select the devices to be included in the export from the list of all devices in the project using the checkbox.

Click the **Next** button.

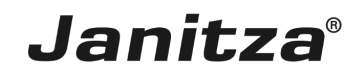

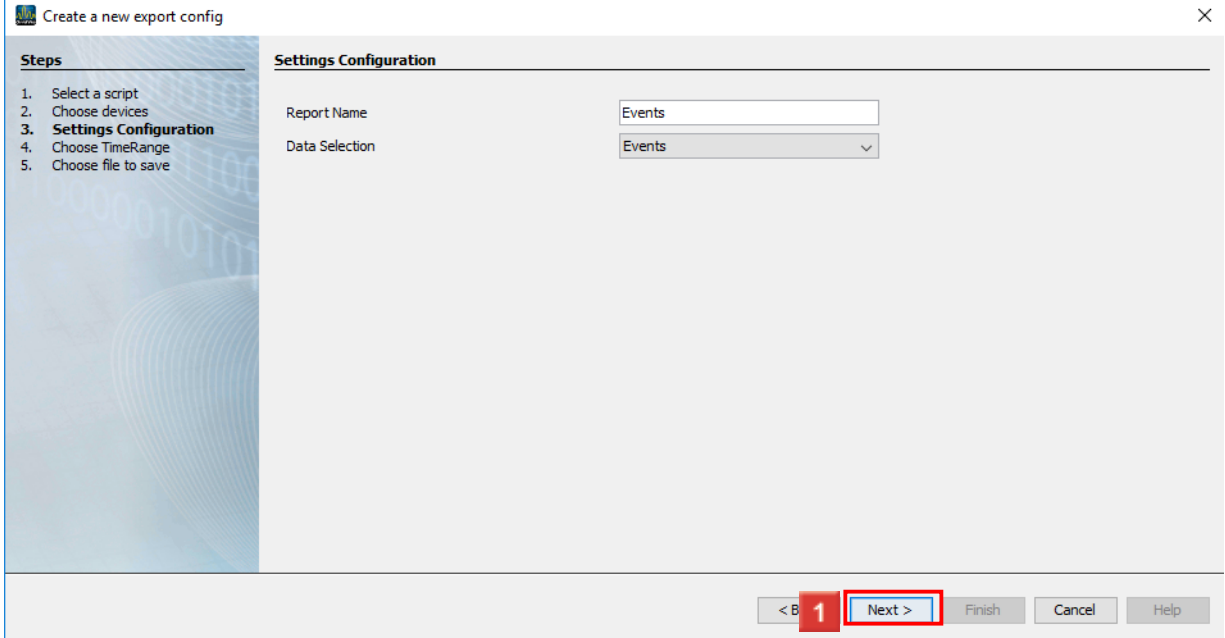

Here, you assign a name for the export and choose whether you want to export events or transients from the **Data Selection** drop-down menu.

Click the **Next** button.

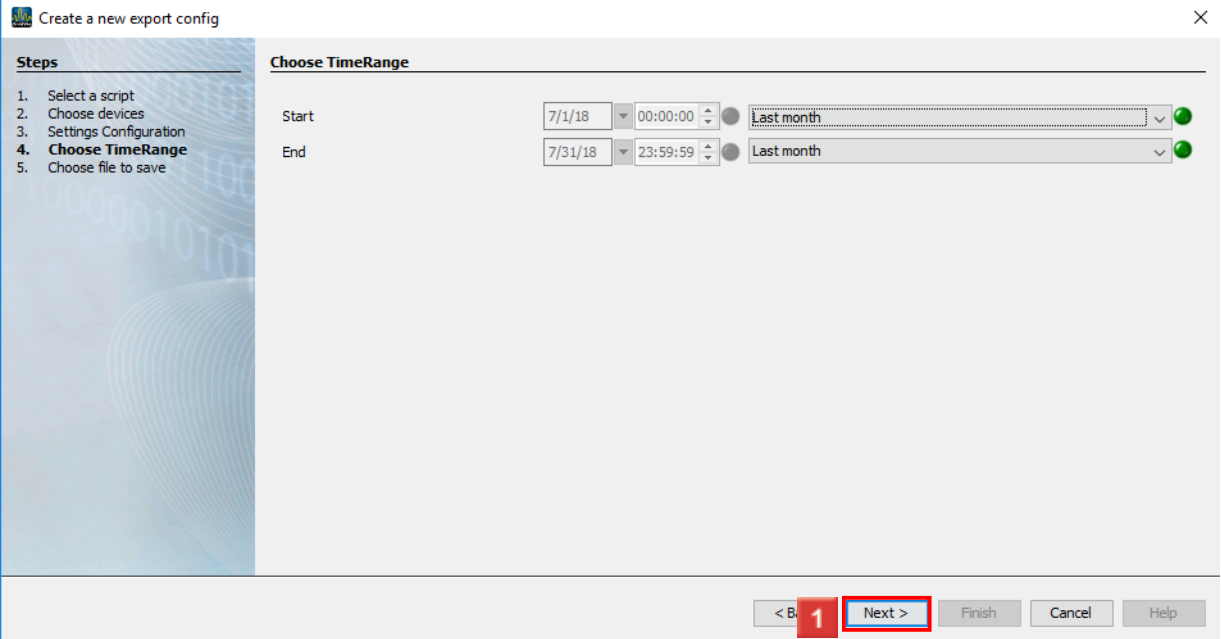

Use the **Start** and **End** drop-down menus to select from predefined time periods or set a freely definable time period using the **Free selection** entry.

Click the **Next** button.

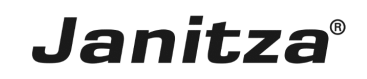

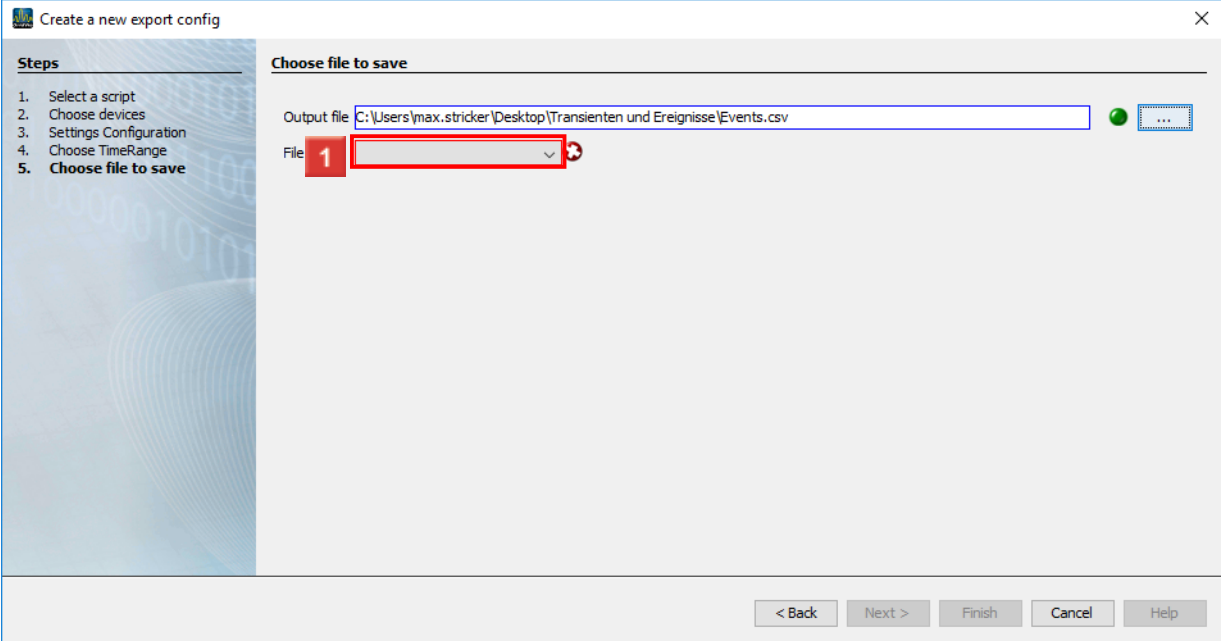

In this step, you select a storage location and file name for the export. The file format is .csv.

Click the **File action** dropdown button.

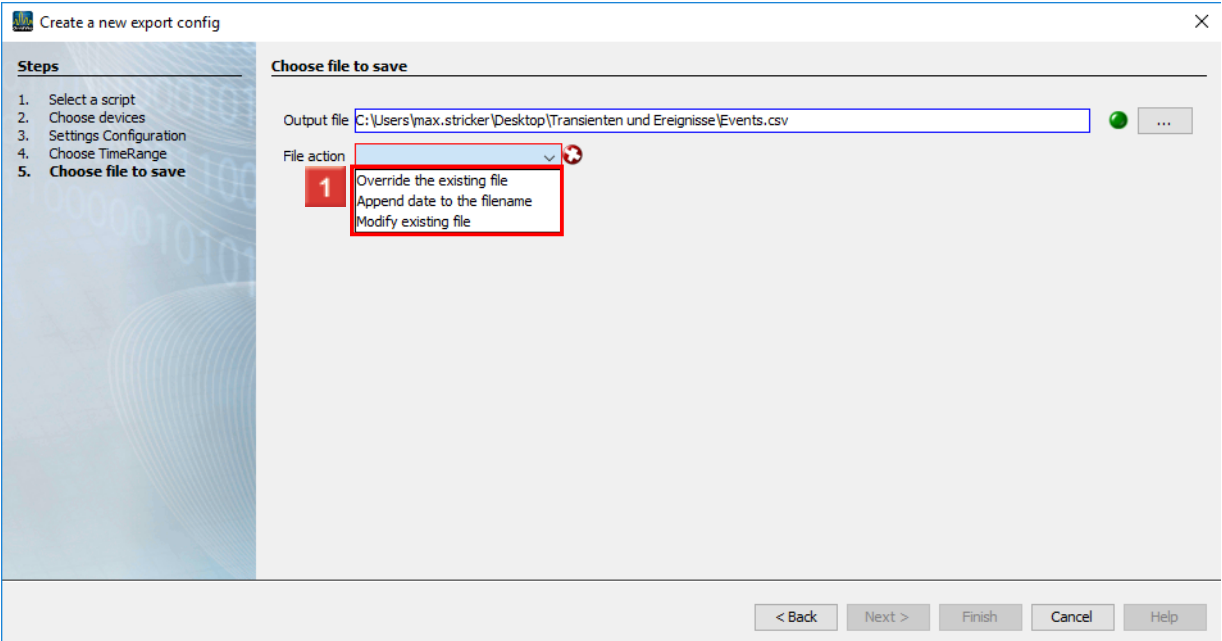

 $\blacksquare$  Select a file action that will be executed if the specified file already exists.

- i **Append a date to the file name:**
- i Creates an additional file and appends the execution date of the report to the file name.
- i **Overwrite existing file:**
- Overwrites an existing report. Edits made by a user in the document are lost.i

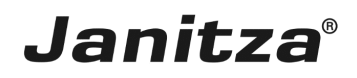

 $\overline{\phantom{a}}$ 

#### Ä **Modify existing file:**

 $\mathbf{i}$ Edits the data in an existing file. Adjustments that were made in the file are kept.

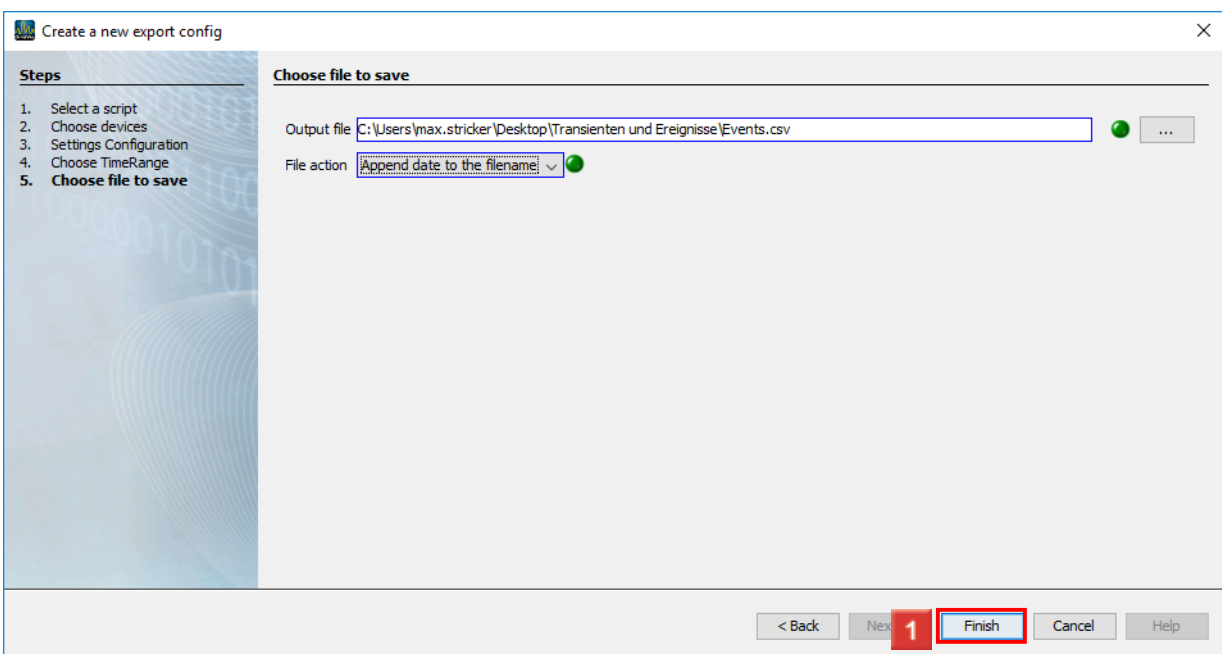

#### **1** Click the **Finish** button.

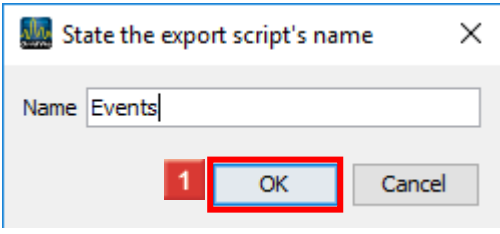

**1** Click the **OK** button.

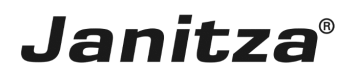

#### <span id="page-9-0"></span>**3 Execute an export**

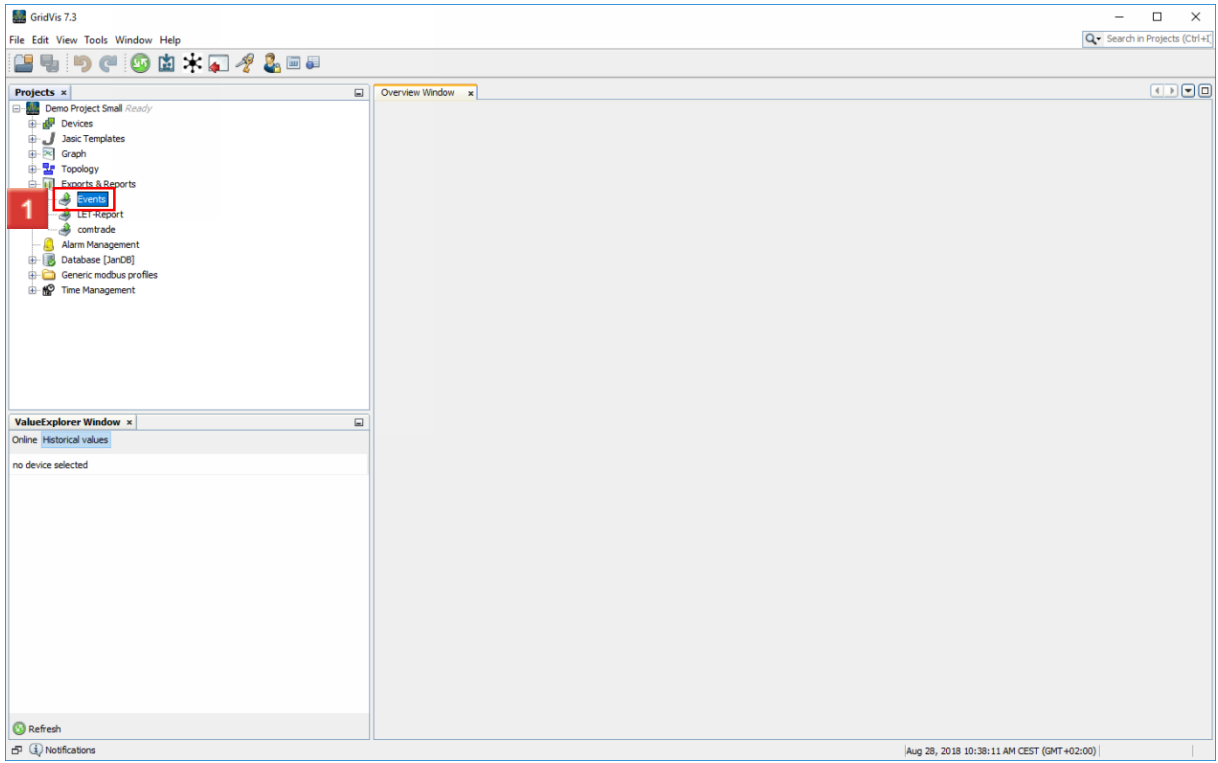

**1** Right-click the tree entry of the new export.

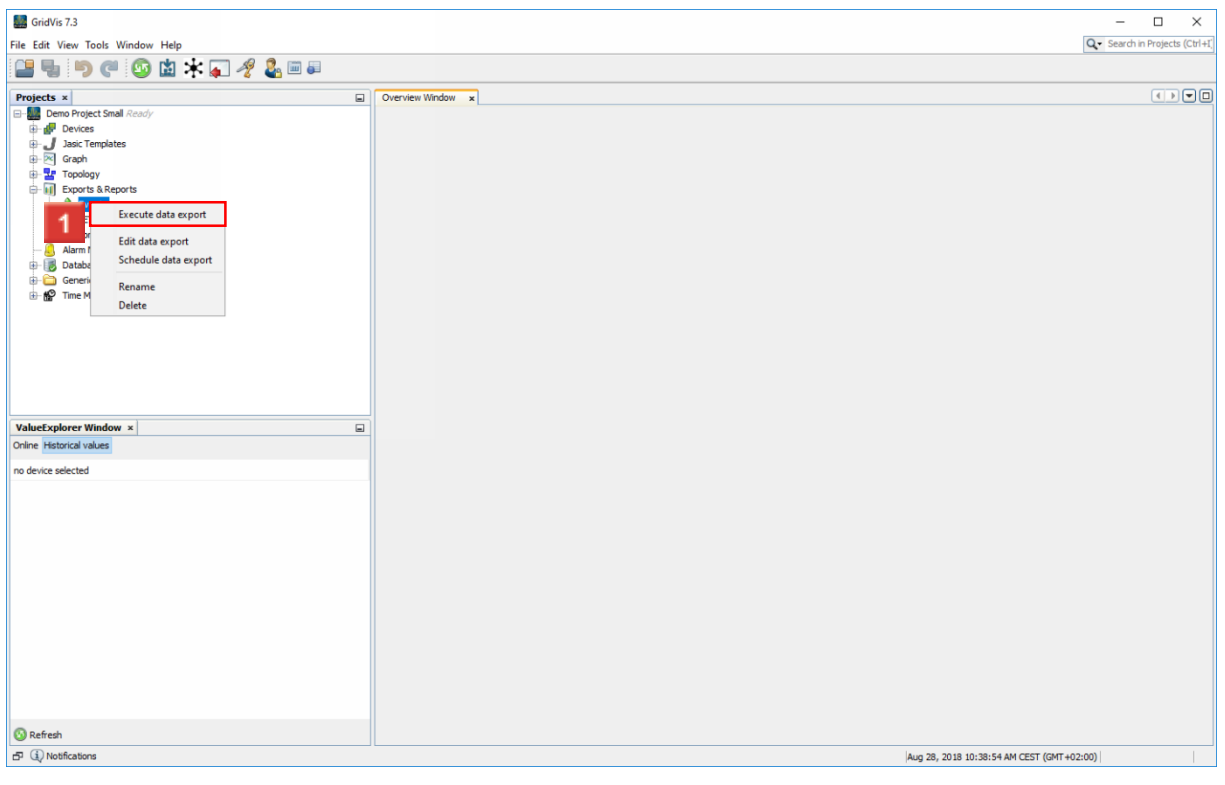

Click **Execute data export**.

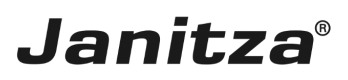

 $\overline{\phantom{a}}$ 

#### <span id="page-10-0"></span>**4 Beispieldatei**

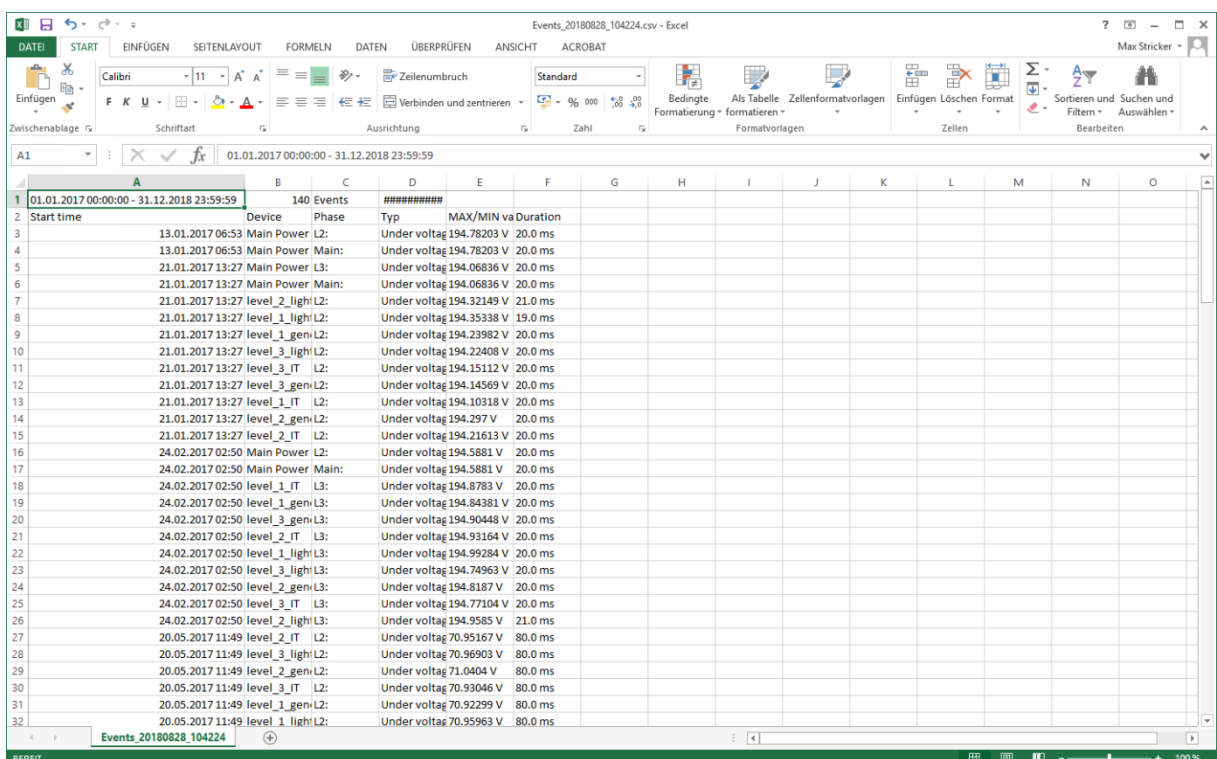

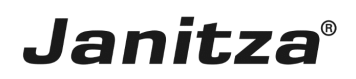

#### <span id="page-11-0"></span>**5 Summary**

Please enter your text here.

#### Output file

The export function creates a csv file containing the following data:

- Time stamp
- **Device and phase at which an event or a transient occurred**
- Type
- $\blacksquare$  **Max./min. value**

Data selection

During configuration, select whether transients or events are exported.